# **Droevige Santa in de stad** – video les

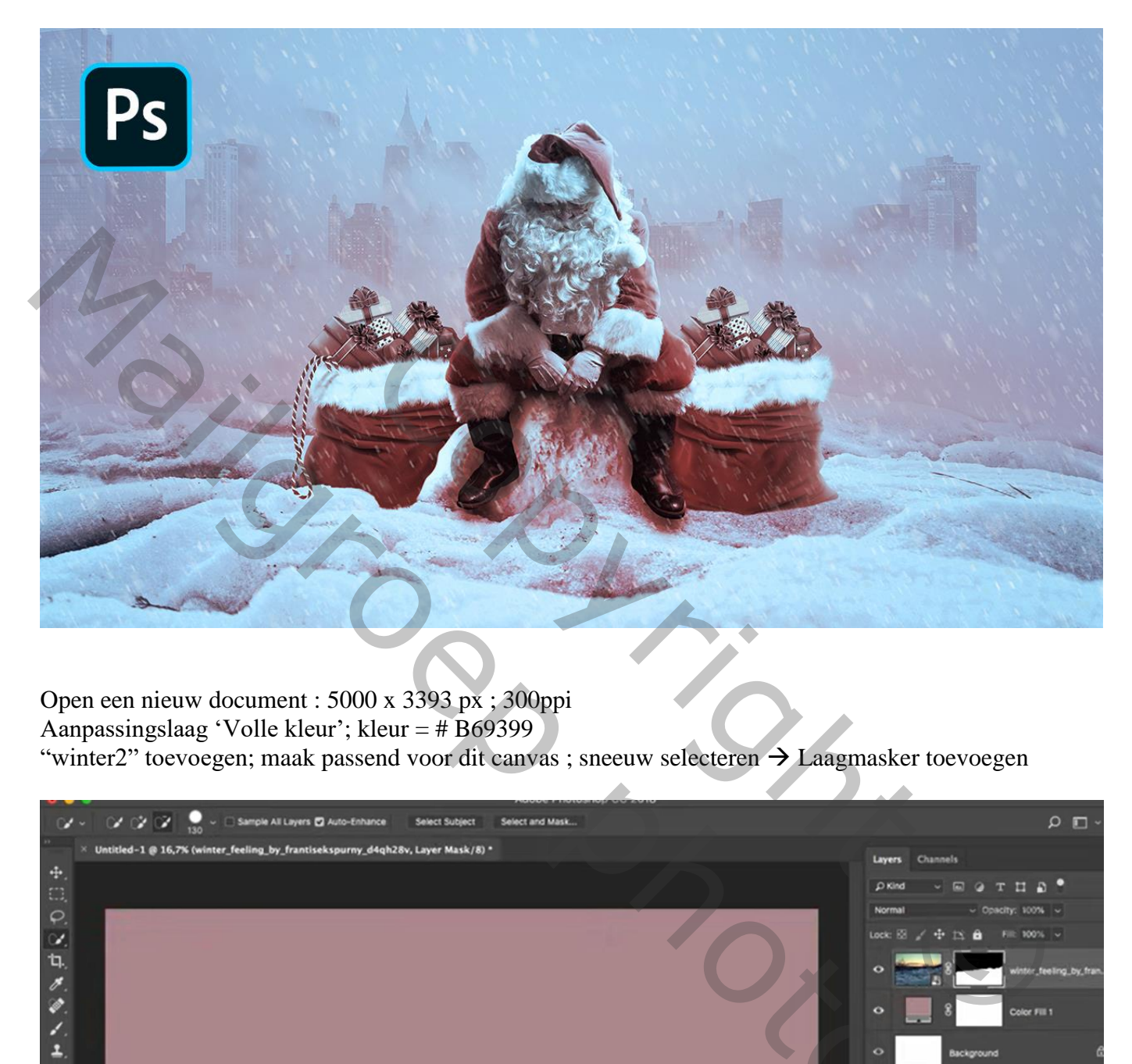

Open een nieuw document : 5000 x 3393 px ; 300ppi Aanpassingslaag 'Volle kleur'; kleur = # B69399 "winter2" toevoegen; maak passend voor dit canvas ; sneeuw selecteren  $\rightarrow$  Laagmasker toevoegen

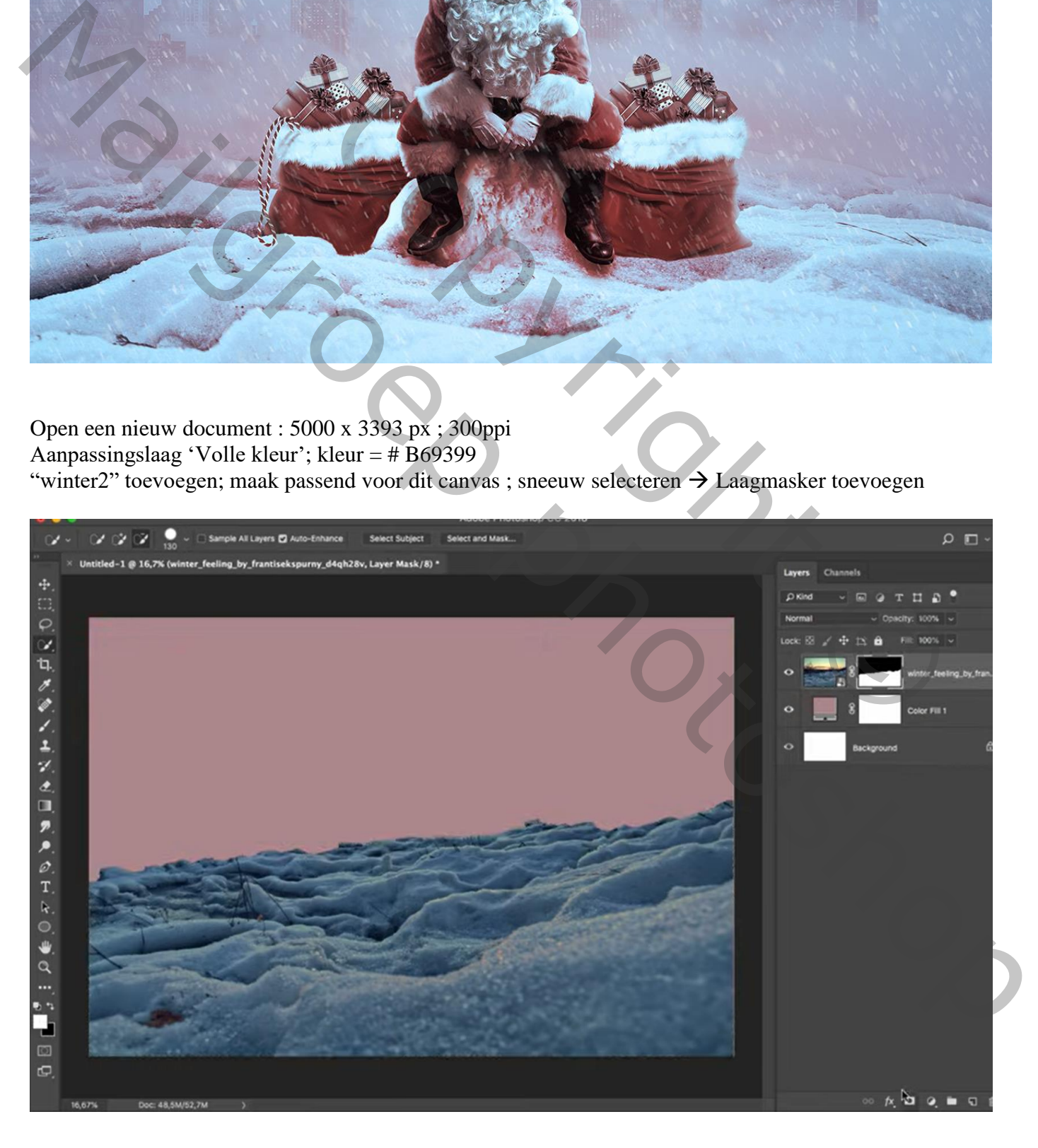

### Transformatie  $\rightarrow$  Verdraaien : Boog, Buigen = 16,5 %

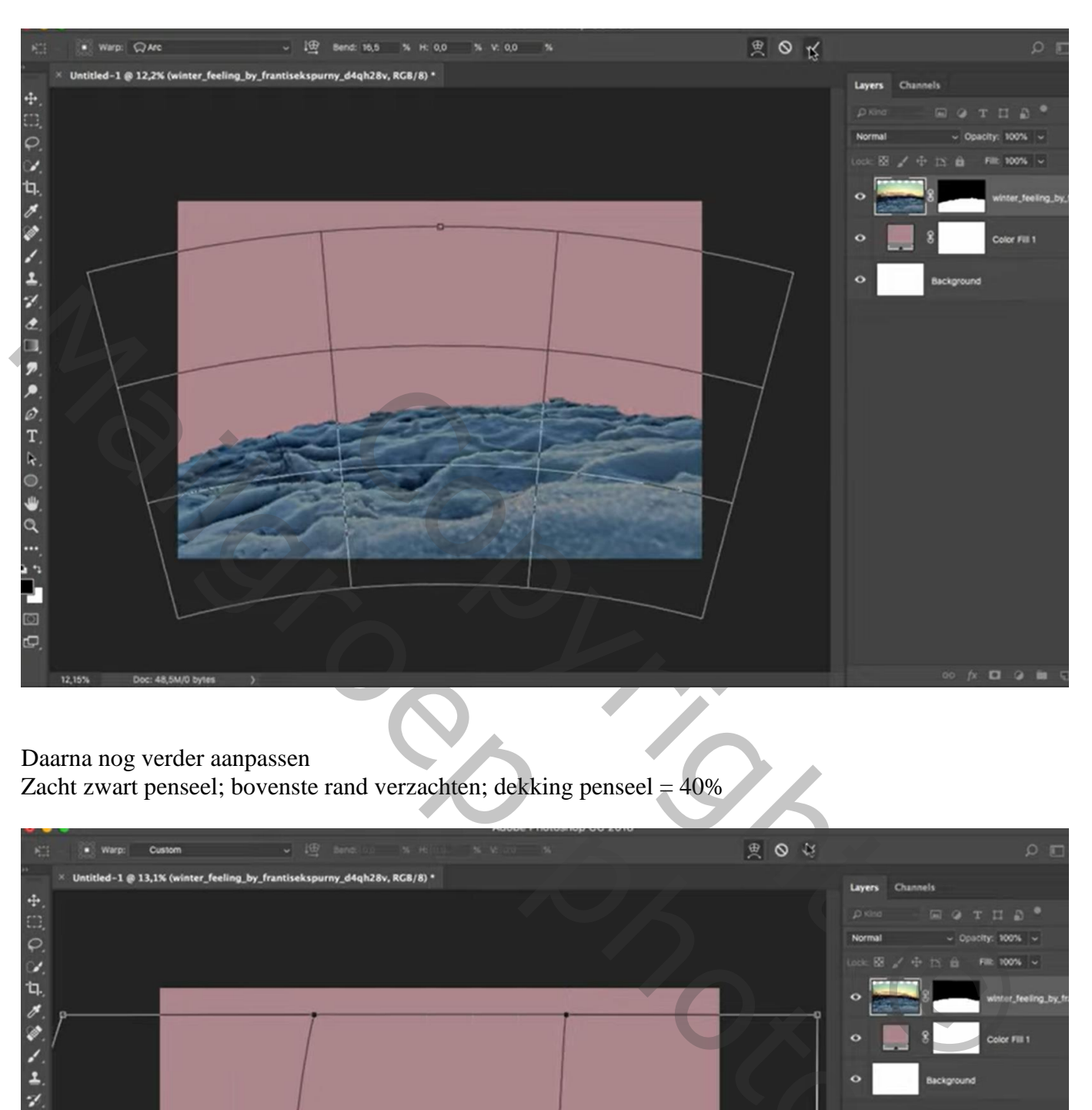

#### Daarna nog verder aanpassen Zacht zwart penseel; bovenste rand verzachten; dekking penseel  $=$  40%

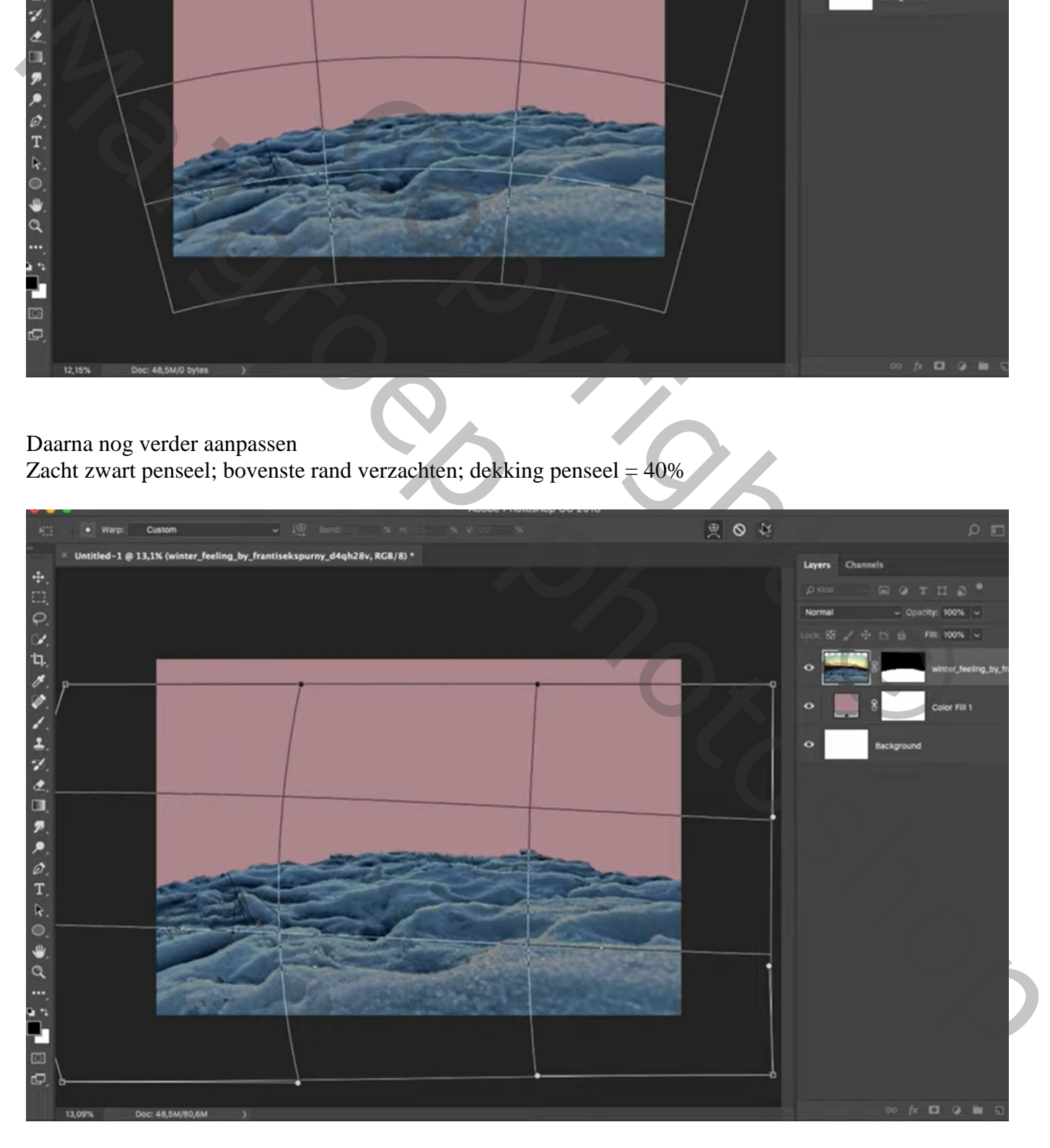

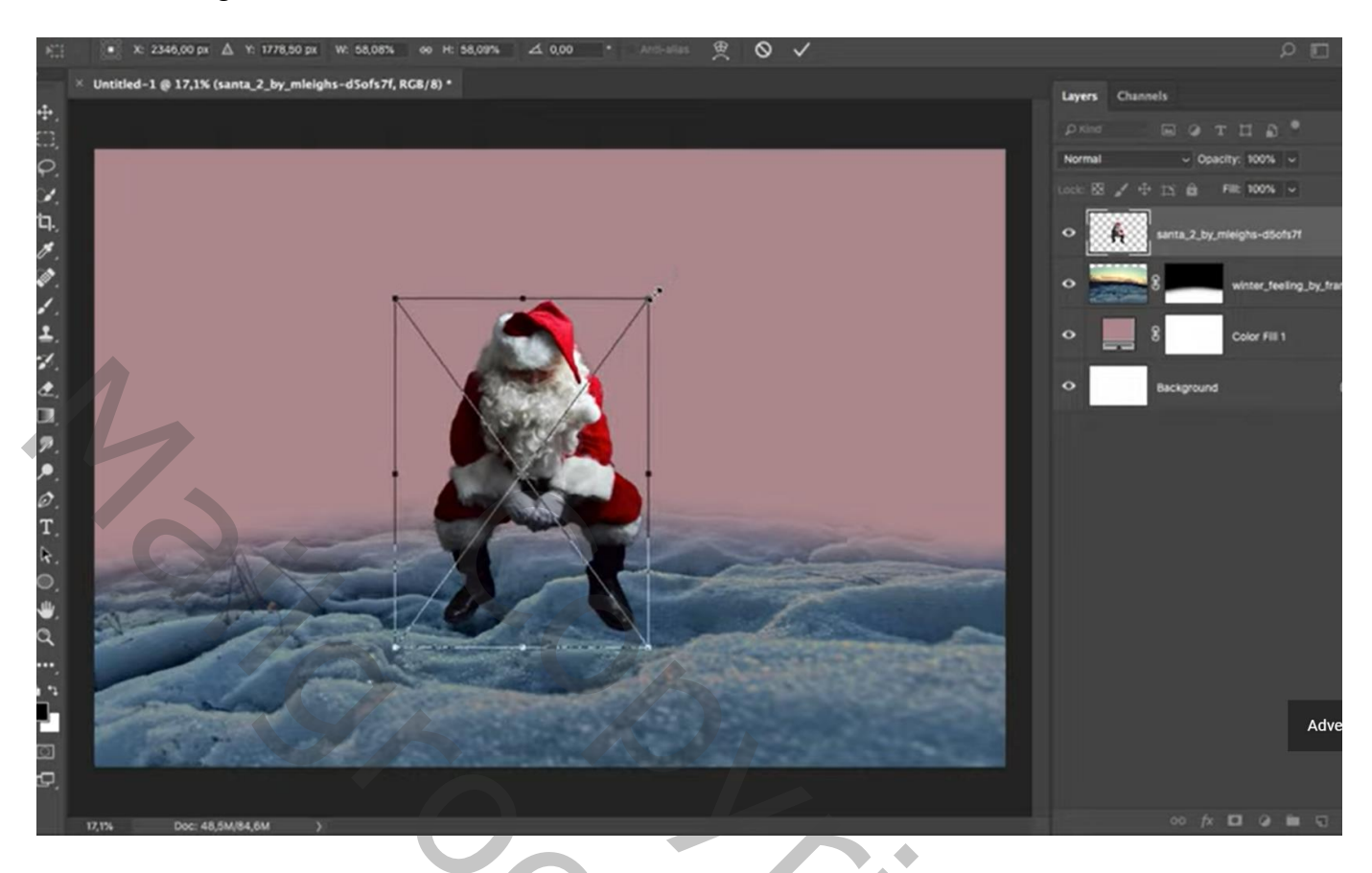

# Deeltje selecteren op "winter3" ; toevoegen onder de Santa

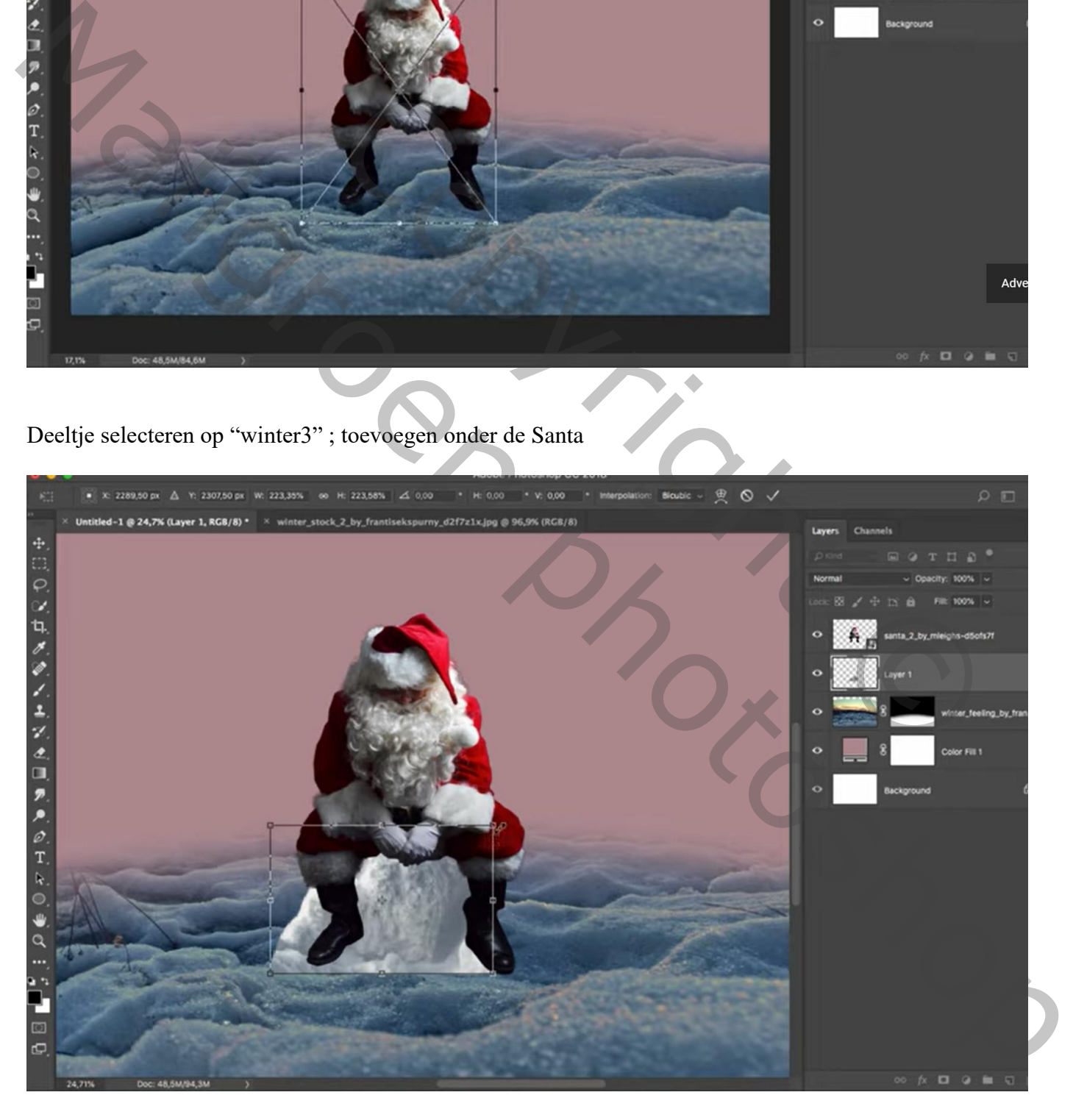

### Laagmasker; deel onderaan verzachten

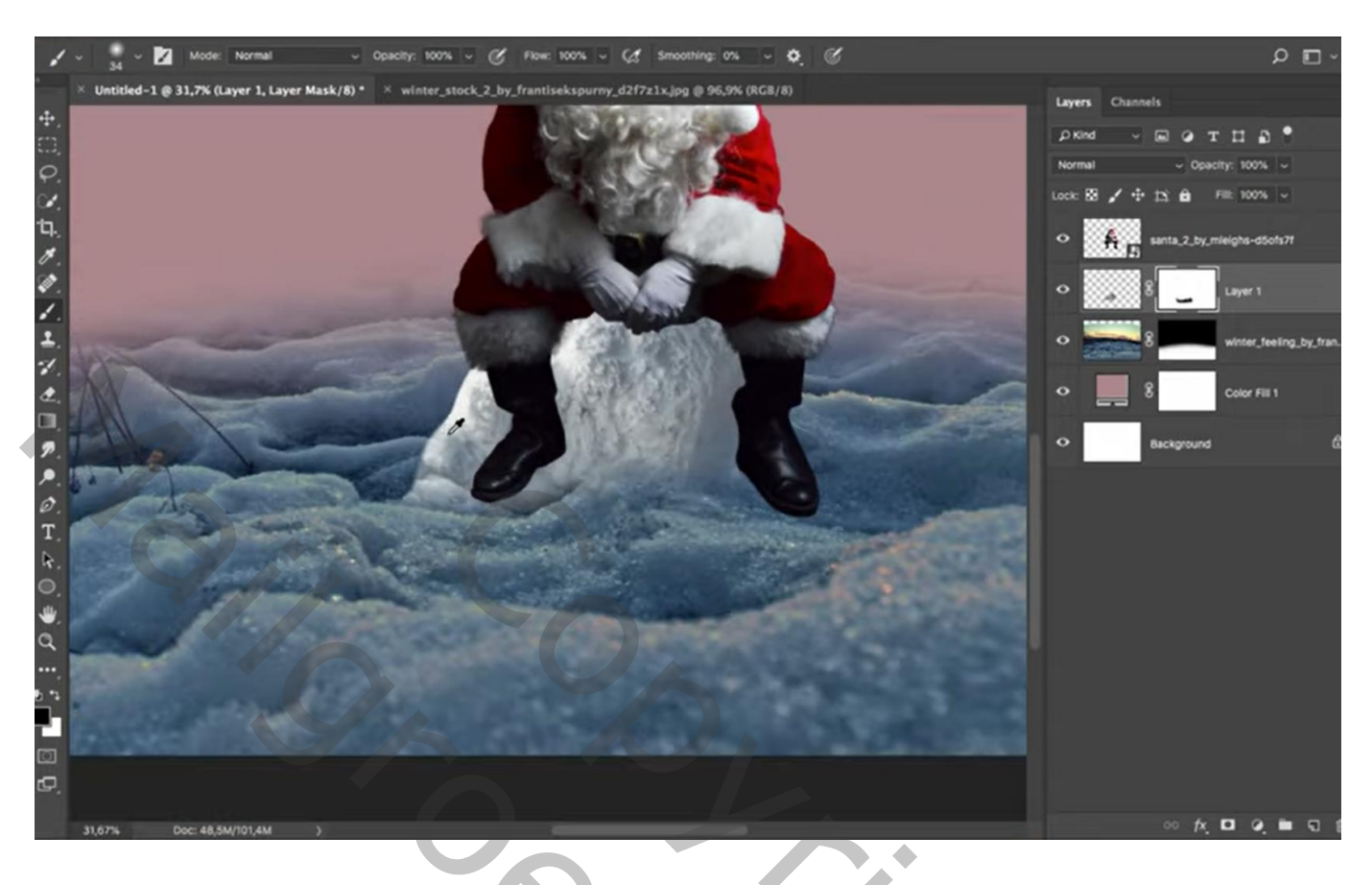

"winter1" toevoegen onder de laag "winter2" ; laagmodus = Bleken ; laagdekking en laagvulling = 61%

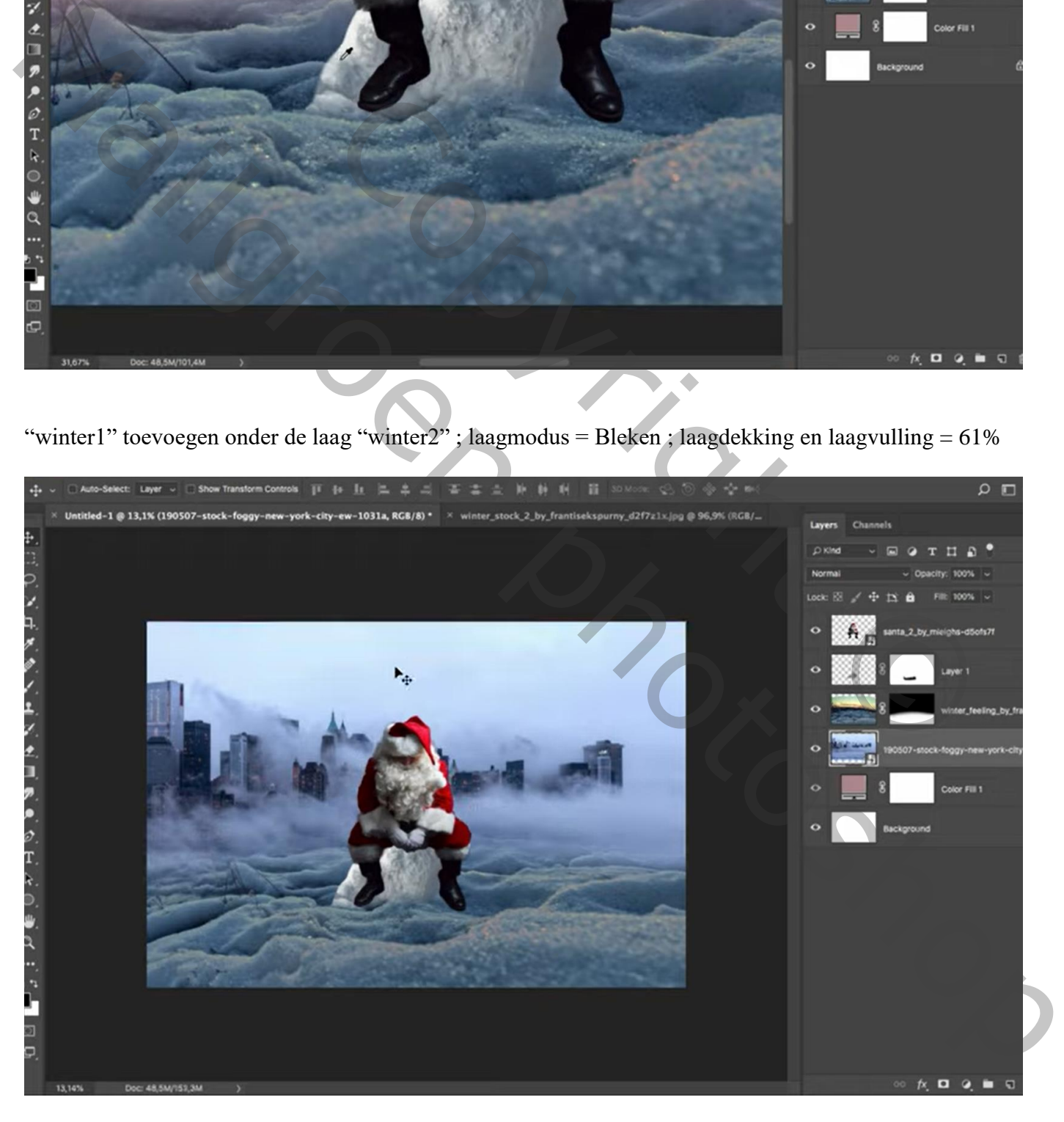

Aanpassingslaag 'Selectieve Kleur' : Grijs = 0 ; 0 ; 0 ; -61 ; Uitknipmasker boven "winter2"

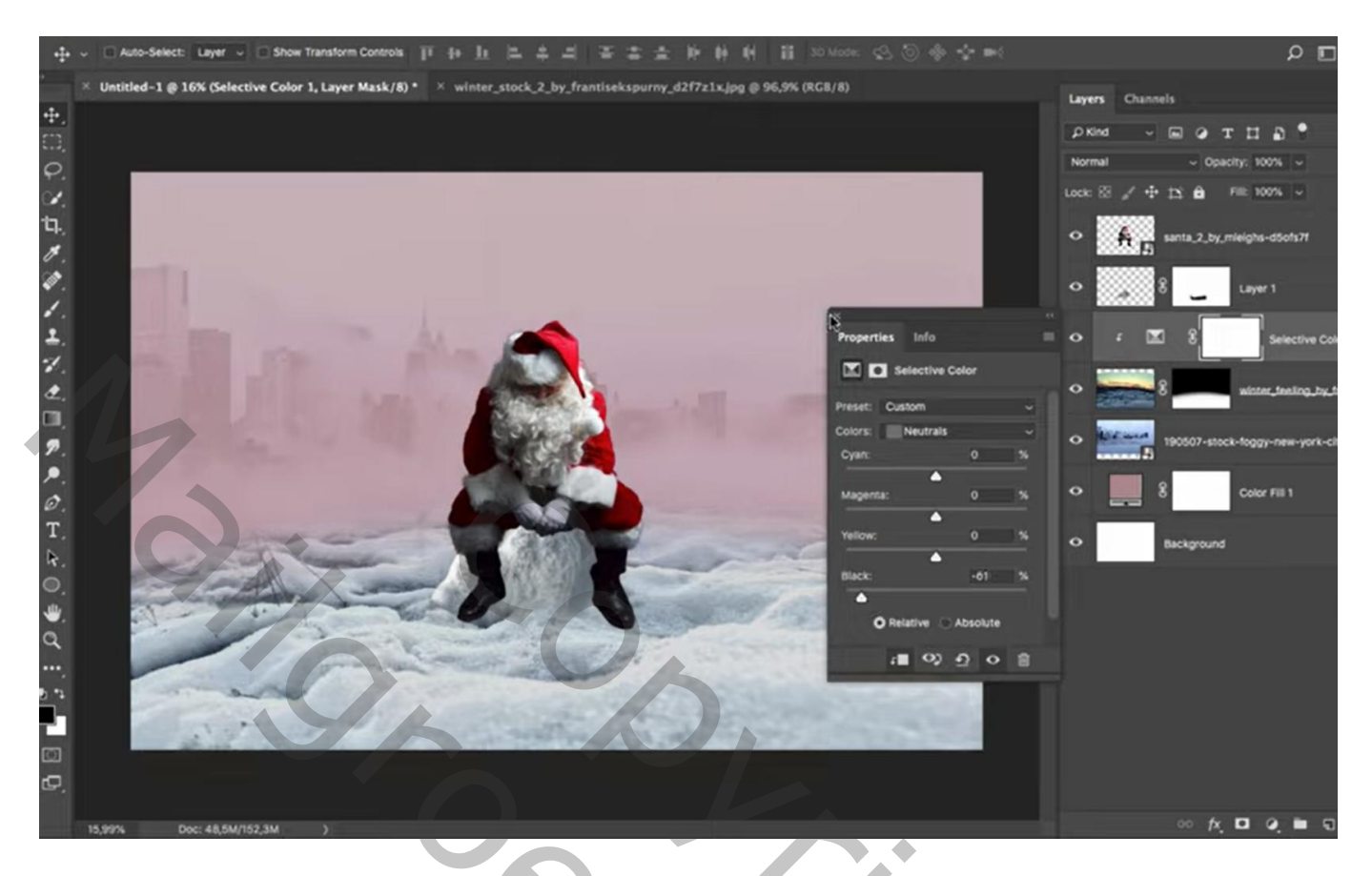

## Aanpassingslaag 'Levendigheid' : -10 ; -10 ; Uitknipmasker

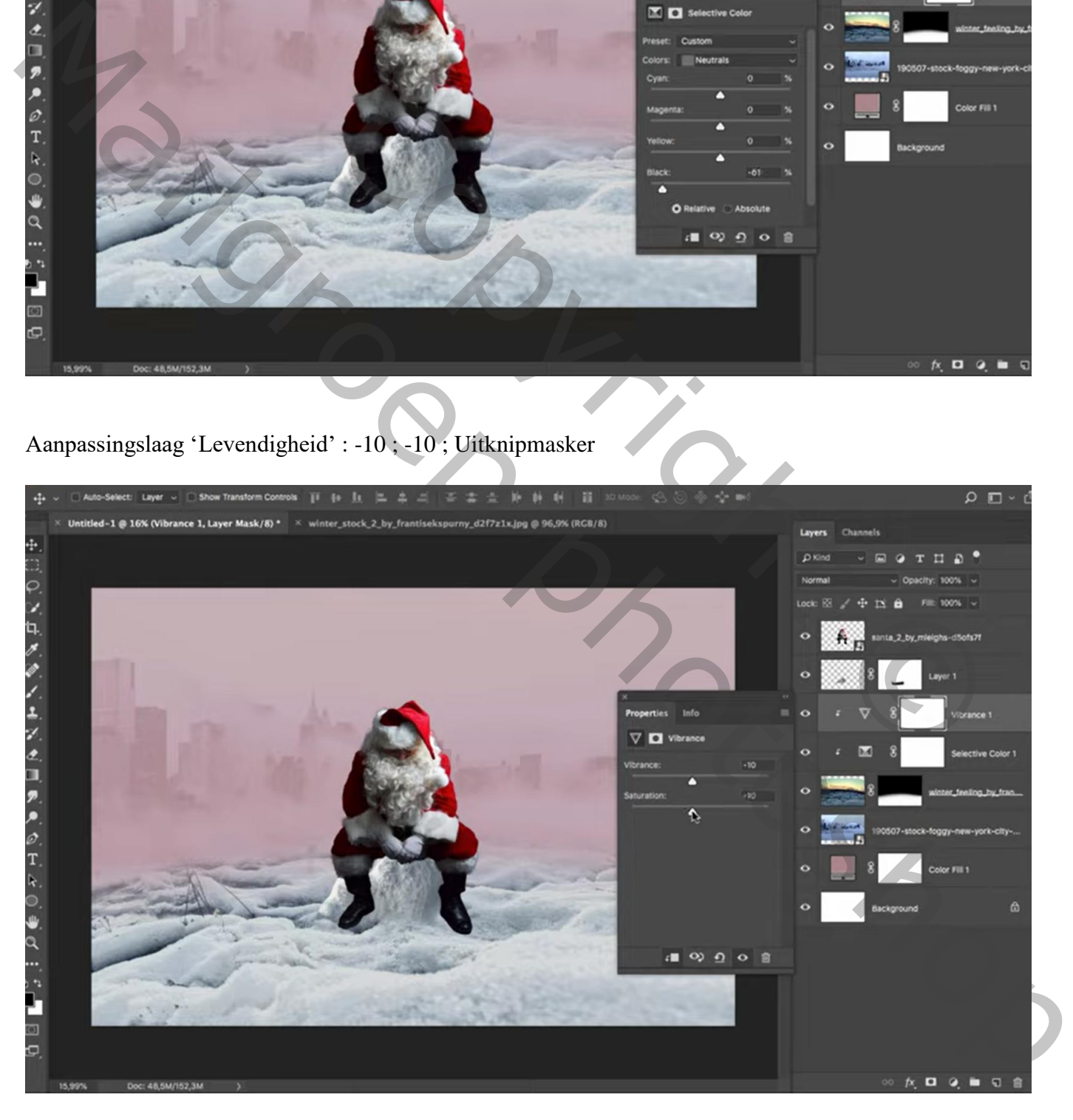

Nieuwe laag boven de "sneeuw" hoop; Uitknipmasker; schaduwen schilderen Dekking penseel = 20%

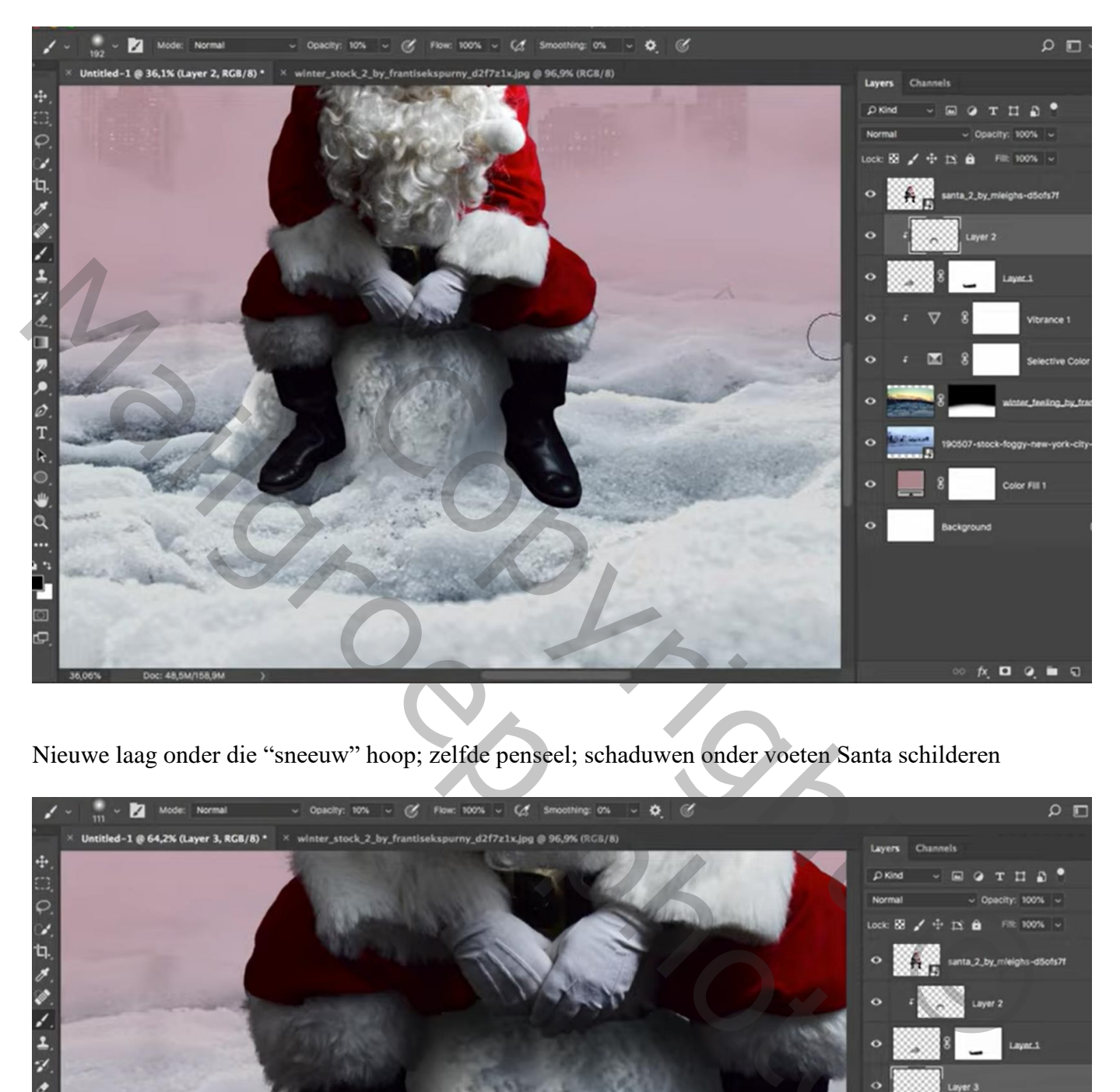

Nieuwe laag onder die "sneeuw" hoop; zelfde penseel; schaduwen onder voeten Santa schilderen

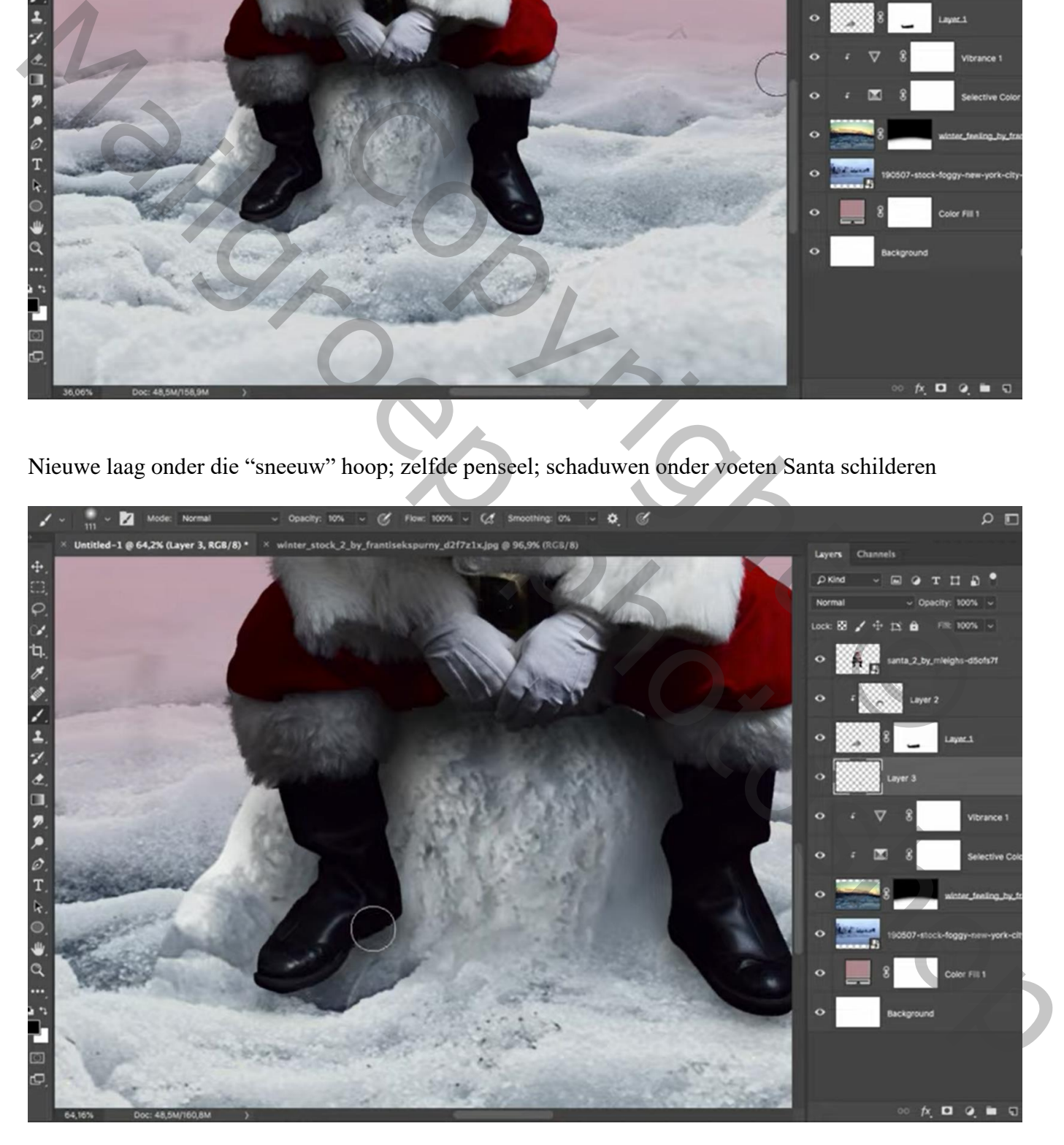

Voor laag "santa" : Afbeelding  $\rightarrow$  Aanpassingen  $\rightarrow$  Schaduwen/Hooglichten : 35 ; 50 ; 30 ; 19 ; 50 ; 30

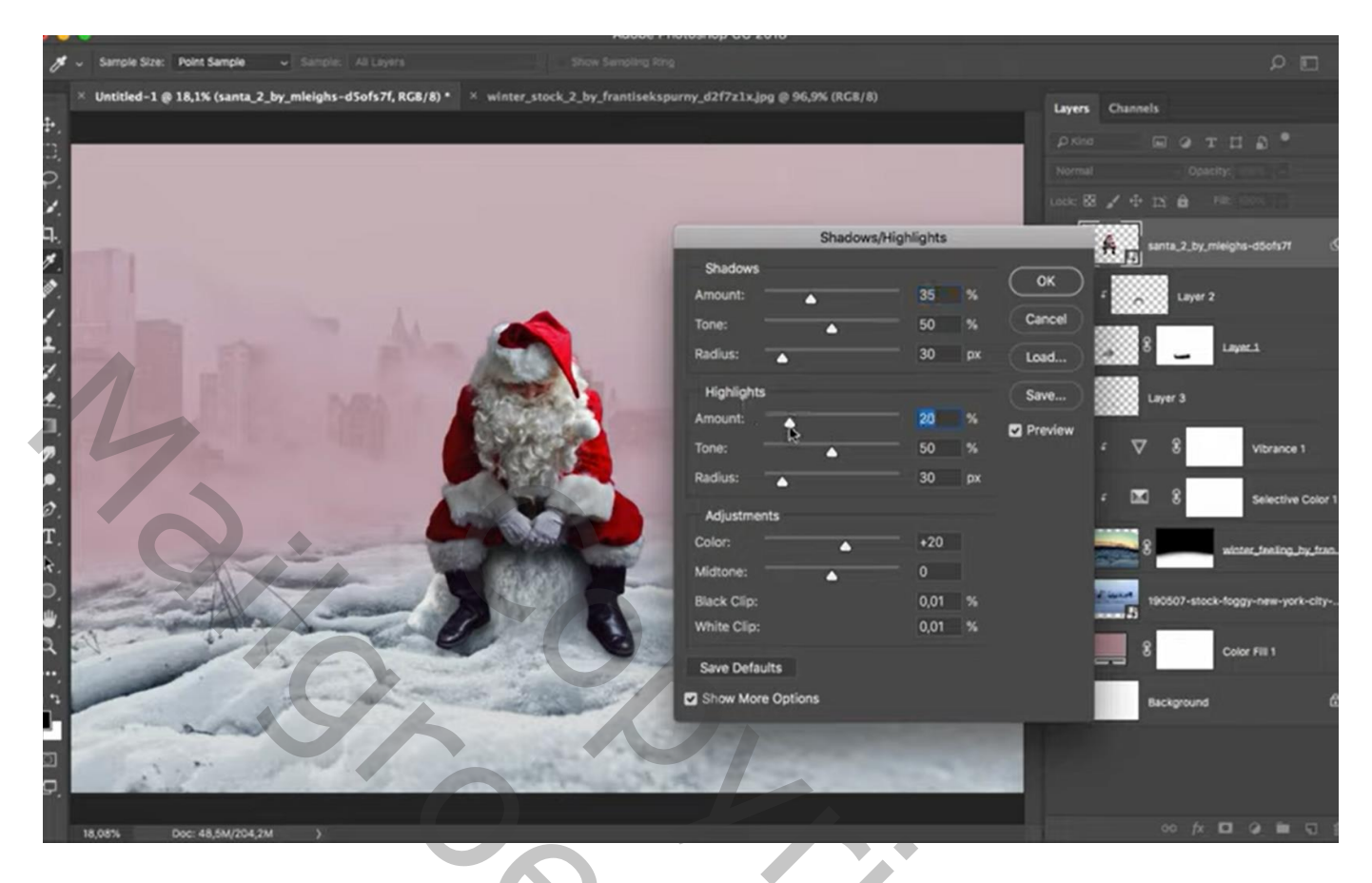

Boven "santa" een Aanpassingslaag 'Levendigheid' ; -23 ; -50 ; Uitknipmasker

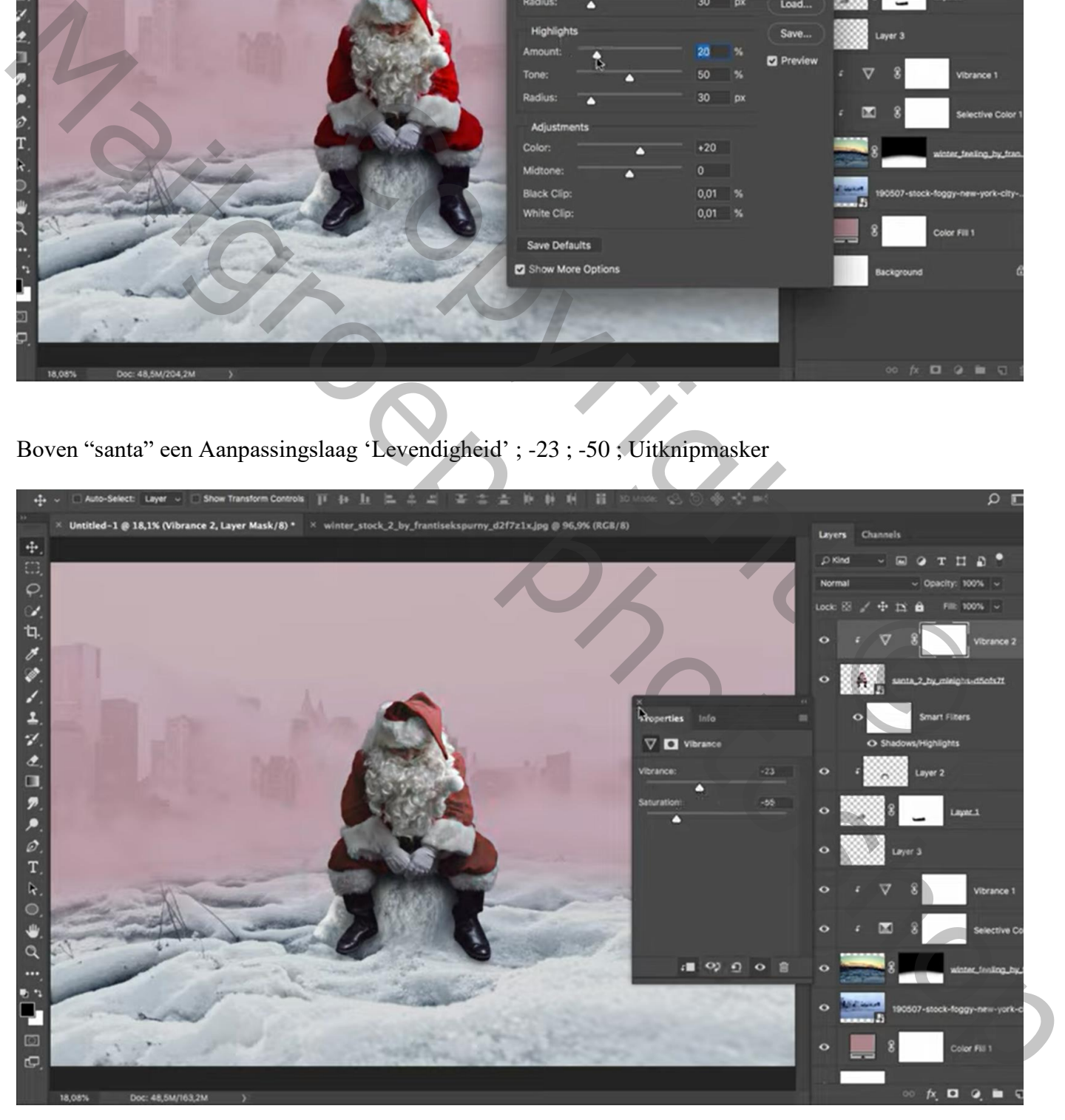

#### Aanpassingslaag 'Helderheid/Contrast' : 150 ; 0 ; Uitknipmasker Laagmasker omkeren  $(Ctrl + I)$ ; zacht wit penseel; op randen santa schilderen

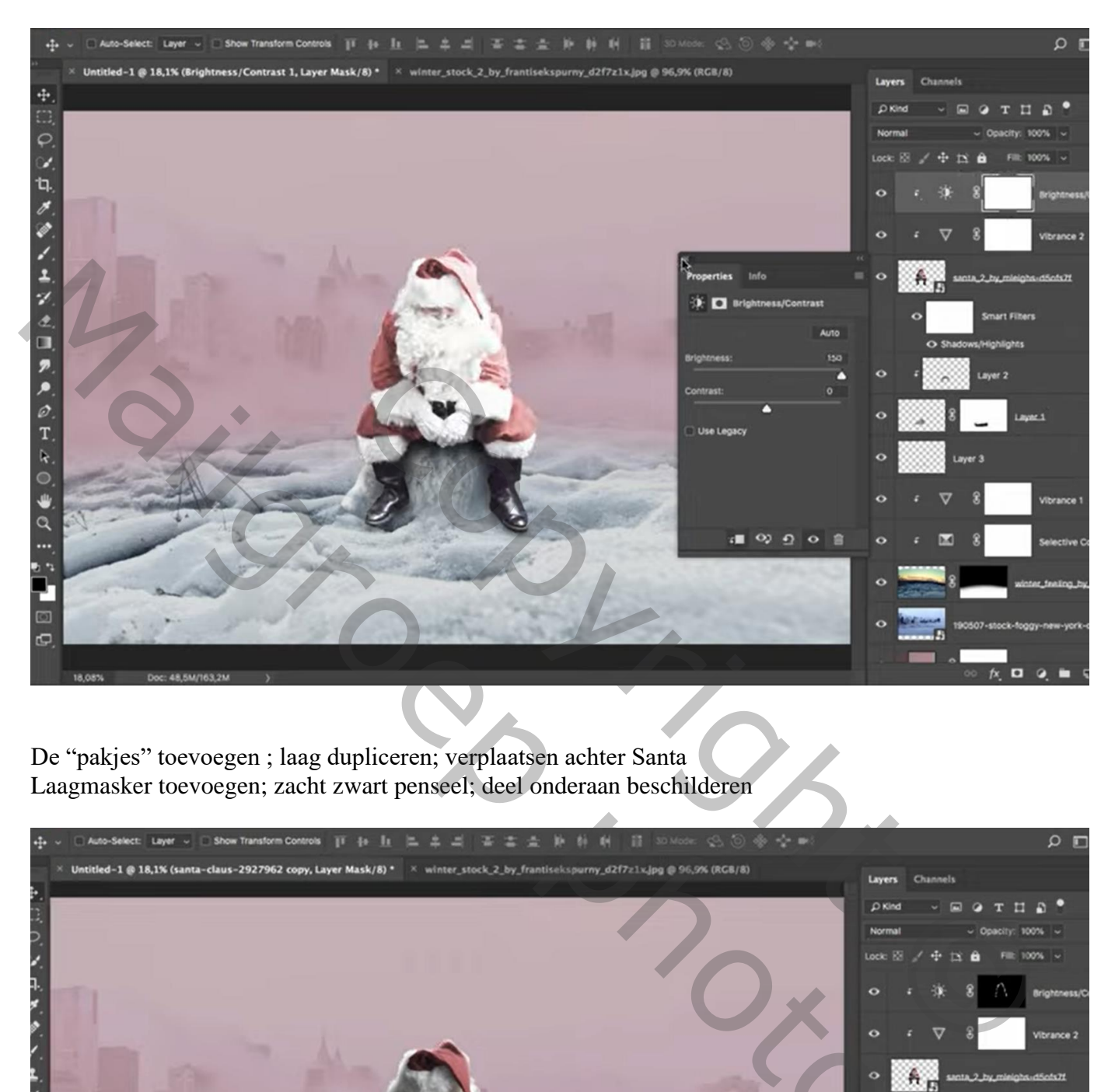

De "pakjes" toevoegen ; laag dupliceren; verplaatsen achter Santa Laagmasker toevoegen; zacht zwart penseel; deel onderaan beschilderen

![](_page_7_Picture_3.jpeg)

Santa in de stad – blz. 8 Vertaling T

De beide lagen groeperen; boven de groep een Aanpassingslaag 'Kleurtoon/Verzadiging' ; Verzadiging = -76 ; Uitknipmasker

![](_page_8_Picture_1.jpeg)

Aanpassingslaag 'Selectieve kleur' : Wit =  $0$  ; 0 ; 0 ; 100 ; Uitknipmasker Laagmasker omkeren; zacht wit penseel; het witte bont onder de pakjes beschilderen

![](_page_8_Picture_3.jpeg)

Nieuwe laag; Uitknipmasker boven die Aanpassingslagen; zacht wit penseel, dekking = 15% Randen van de pakjes en de zakken beschilderen

![](_page_9_Picture_1.jpeg)

Bovenste laag, een Aanpassingslaag 'Selectieve Kleur' : Wit = 0 ; 0 ; 0 ; -100 ; Geen Uitknipmasker Laagmasker omkeren; wit transparant Radiaal verloop trekken vanuit het midden naar een hoekpunt

![](_page_9_Picture_3.jpeg)

Aanpassingslaag 'Verloop' : van # 3E111C naar Transparant; Radiaal; omkeren aanvinken; schaal  $= 333%$ 

Voor die Aanpassingslaag : modus = Bedekken; Dekking = 50%

![](_page_10_Picture_2.jpeg)

Nieuwe laag; kleur = # C84342 ; met zacht penseel schilderen midden het document Laagmodus = Bedekken ; laag in de breedte groter maken

![](_page_10_Picture_4.jpeg)

Santa in de stad – blz. 11 Vertaling T

### Aanpassingslaag 'Curven' : Rode Curve, punt op (255 ; 212)

![](_page_11_Picture_1.jpeg)

Aanpassingslaag 'Foto Filter' : Koel Filter (82) ; 19%

![](_page_11_Picture_3.jpeg)

### Sneeuw toevoegen; passend maken; laagmodus = Bleken ; laagdekking = 70%

![](_page_12_Picture_1.jpeg)

Aanpassingslaag 'Niveaus' : Schaduwen = 12 ; Uitknipmasker boven laag "sneeuw"

![](_page_12_Picture_3.jpeg)

De "rode" laag dupliceren; sleep de laag onder "winter2" ; laagmodus = Zwak licht Klik Ctrl + U  $\rightarrow$  Kleurtoon/Verzadiging = 10 ; 0 ; 0

![](_page_13_Picture_1.jpeg)

Copyright © Marie photoshop